# CAPLIN

# Caplin Platform 6.2

# **Server-side RTTP Logging**

October 2014

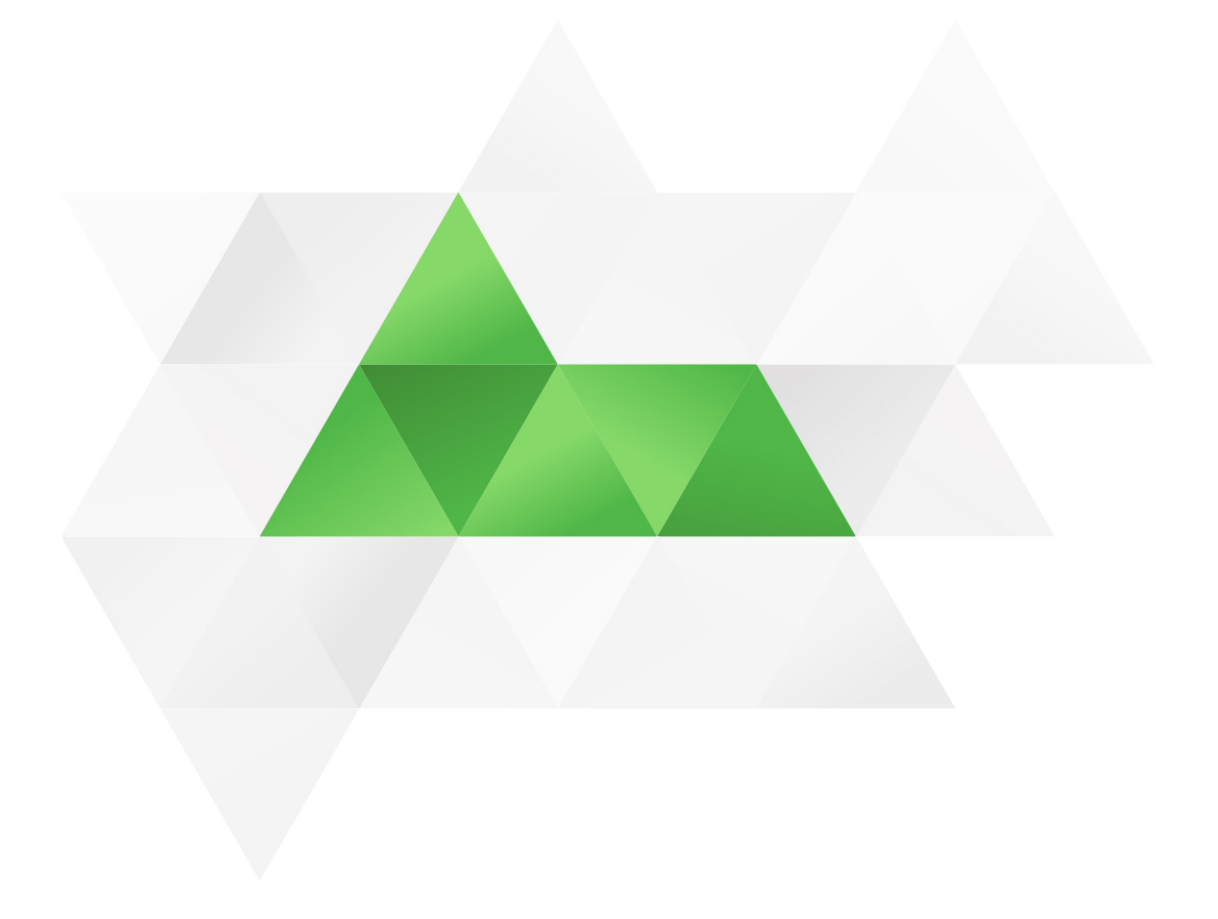

# **Contents**

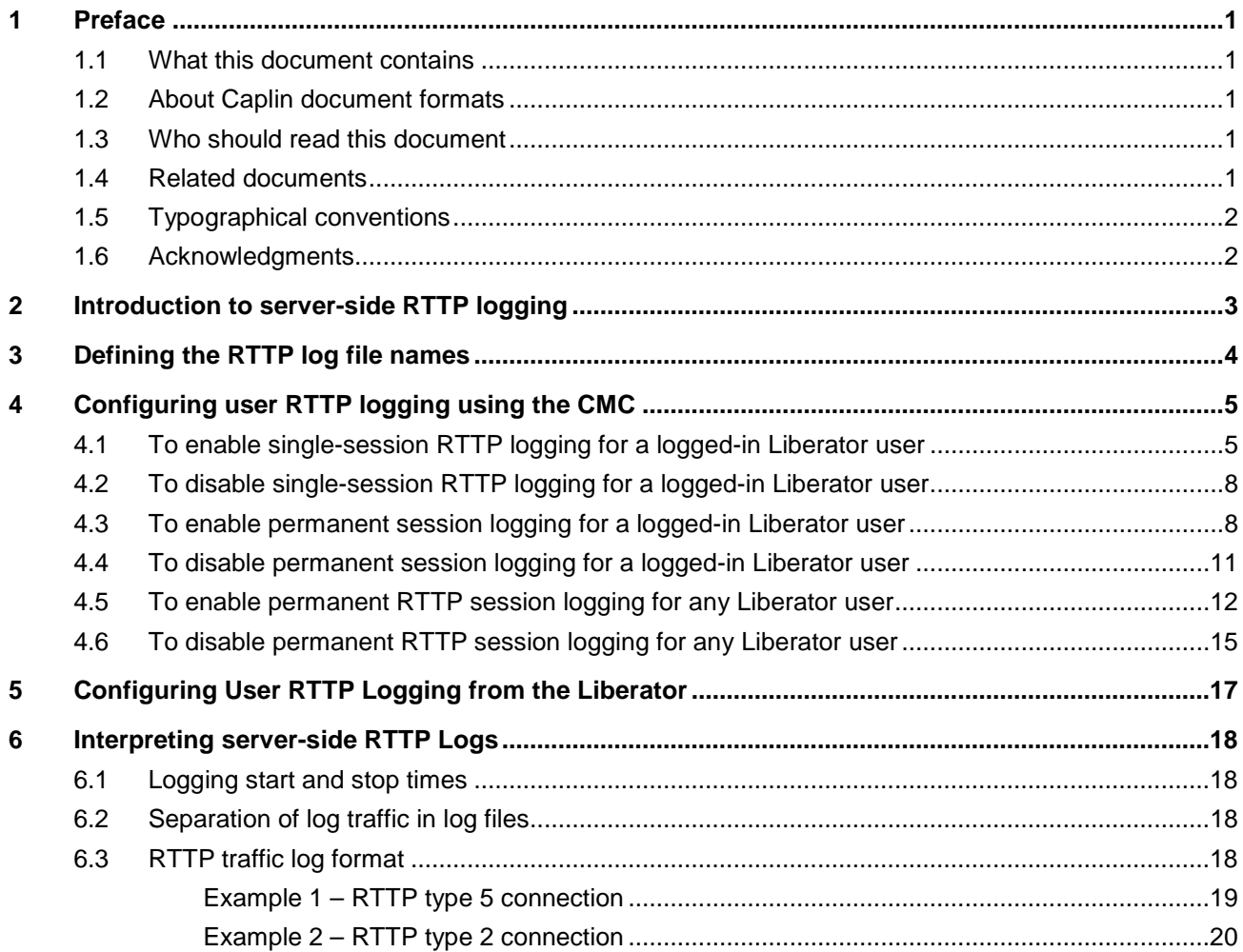

# <span id="page-2-0"></span>**1 Preface**

# <span id="page-2-1"></span>**1.1 What this document contains**

This document describes how to set up server-side logging of the RTTP messages that are sent between a client and a Liberator communicating over RTTP.

# <span id="page-2-2"></span>**1.2 About Caplin document formats**

This document is supplied in Portable document format (*.PDF* file), which you can read on-line using a suitable PDF reader such as Adobe Reader®. The document is formatted as a printable manual; you can print it from the PDF reader.

# <span id="page-2-3"></span>**1.3 Who should read this document**

This document is intended for system administrators, testers, and developers.

## <span id="page-2-4"></span>**1.4 Related documents**

#### [1] **Caplin Platform: How To Manage And Interpret Log Files**

Explains how you can use the log files produced by Caplin Platform components to compare expected system behavior with actual system behavior when troubleshooting a system based on the Caplin Platform.

# <span id="page-3-0"></span>**1.5 Typographical conventions**

The following typographical conventions are used to identify particular elements within the text.

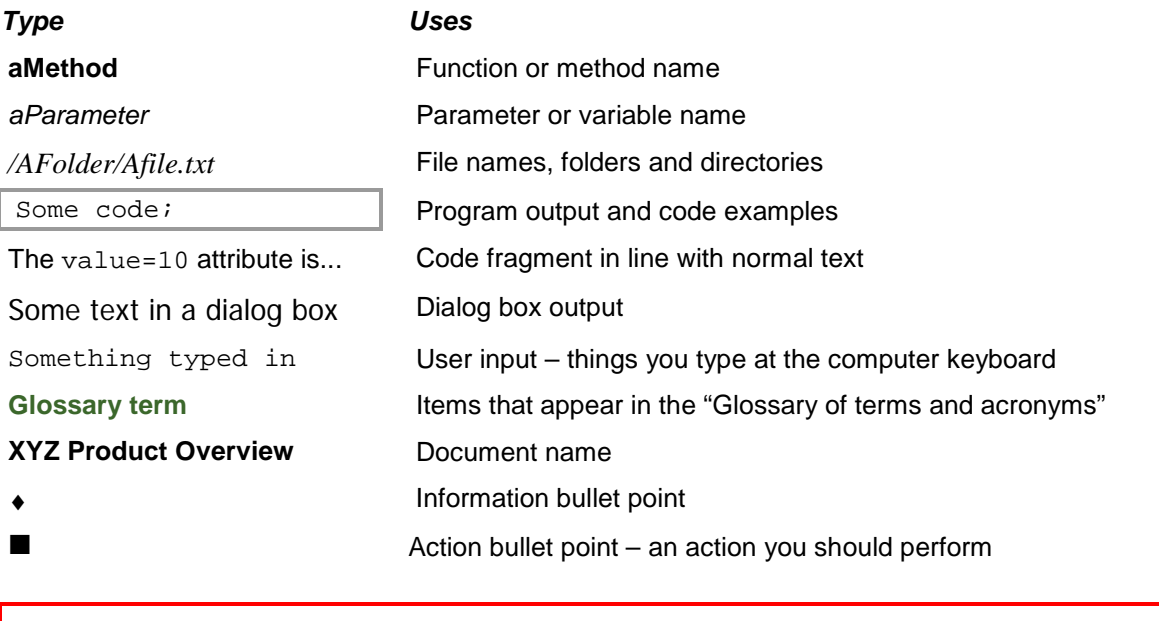

**Note:** Important Notes are enclosed within a box like this. Please pay particular attention to these points to ensure proper configuration and operation of the solution.

**Tip:** Useful information is enclosed within a box like this. Use these points to find out where to get more help on a topic.

# <span id="page-3-1"></span>**1.6 Acknowledgments**

*Adobe Reader* is a registered trademark of Adobe Systems Incorporated in the United States and/or other countries.

# <span id="page-4-0"></span>**2 Introduction to server-side RTTP logging**

The server-side RTTP logging feature allows you to record conversations between a Liberator and its users. The logging feature is enabled for individual users, and produces a continuously updated log file for every new session between the Liberator and the user.

**Note:** It is recommended that in a live system you only turn on RTTP traffic logging for troubleshooting purposes.

To set up RTTP logging, configure Liberator to log the RTTP protocol traffic between clients and the Liberator. To do this:

- 1. Define the naming convention for the log files.
	- − See section [3](#page-5-0) ["Defining the RTTP log file names"](#page-5-0) on page [4.](#page-5-0)
- 2. Specify a list of user names (Liberator login names) whose RTTP traffic is to be logged.

You can do this in two ways:

− Through Liberator configuration, as detailed in section [5](#page-18-0) (page [17\)](#page-18-0).

or

− If JMX monitoring is enabled for the Liberator, dynamically through the Users or Logs tab on the [Caplin Management Console](http://www.caplin.com/developer/component/cmc) (CMC), as explained in section [4](#page-6-0) on page [5.](#page-6-0)

**Tip:** By default, the RTTP log files are generated in Liberator's *var/rttp* directory.

**Note:** If you configure Liberator to write its log files to a directory other than the default *var* directory, make sure that you create within the new log directory a subdirectory to receive the server-side RTTP log files. The default name for this subdirectory is *rttp*, but you can change it through the definition of the RTTP log file names – see section [3](#page-5-0) on page [4.](#page-5-0)

# <span id="page-5-0"></span>**3 Defining the RTTP log file names**

Define the names of the traffic log files by setting the **rttp-log** entry of the Liberator Configuration file *rttpd.conf*.

### **Example:**

rttp-log rttp/RTTP\_TRAFFIC\_%l.%i

%l is the user name and %i is the RTTP session id. So in this case the name of the RTTP traffic log for user JSmith's session would typically be *rttp/RTTP\_TRAFFIC\_JSmith.0x-ab-9*

It is strongly recommended that the name of the RTTP traffic log file contains at least the user name and RTTP session id markers (\$1 and \$i), so that a separate log file is generated for each session for each user who has RTTP logging enabled. If these markers are absent, the log entries for all RTTP sessions will be mixed together in the same file, making it difficult to determine which messages came from which sessions and users.

For reference information about the **rttp-log** Liberator configuration item, see the [Liberator Session](http://www.caplin.com/developer/component/liberator/reference/liberator-session-configuration)  [Configuration Reference documentation](http://www.caplin.com/developer/component/liberator/reference/liberator-session-configuration) on the [Caplin Developers' web site.](http://www.caplin.com/developer)

# <span id="page-6-0"></span>**4 Configuring user RTTP logging using the CMC**

The Caplin [Management Console's](http://www.caplin.com/developer/component/cmc) Session tab allows you to switch RTTP traffic logging on and off for individual users.

#### ♦ **Single-session logging**

You can immediately log the RTTP traffic for a user who is currently logged in to Liberator. This logs the traffic just for that session until the user logs out or you disable logging.

See ["To enable single-session RTTP logging for a logged-in Liberator](#page-6-1) user" on page [5.](#page-6-1)

#### ♦ **Permanent logging**

You can enable permanent logging for a user. This logs the user's RTTP traffic from the next time the user logs in to Liberator, and for all subsequent sessions until you disable logging. You can enable this type of logging either for a currently logged-in user, via the Users tab of the CMC, or by entering the user's login name on the CMC's Logs tab.

See ["To enable permanent session logging for a logged-in Liberator user"](#page-9-1) on page [8,](#page-9-1) and ["To](#page-13-0)  [enable permanent RTTP session logging for any Liberator user"](#page-13-0) on pag[e12.](#page-13-0)

# <span id="page-6-1"></span>**4.1 To enable single-session RTTP logging for a logged-in Liberator user**

This feature allows you to immediately start logging RTTP traffic for a user who is logged in to Liberator. The traffic is logged until

♦ the user logs out,

or you disable temporary logging for the user

(see ["To disable single-session RTTP logging for a logged-in Liberator](#page-9-0) user" on page [8\)](#page-9-0),

♦ or the Liberator is restarted.

Once the user has logged out, session logging is *not* automatically enabled when they next log in again.

 Within the CMC, navigate to the Users tab. From here you can see a list of all of the users who are currently logged in to the Liberator [\(Figure 1\)](#page-7-0).

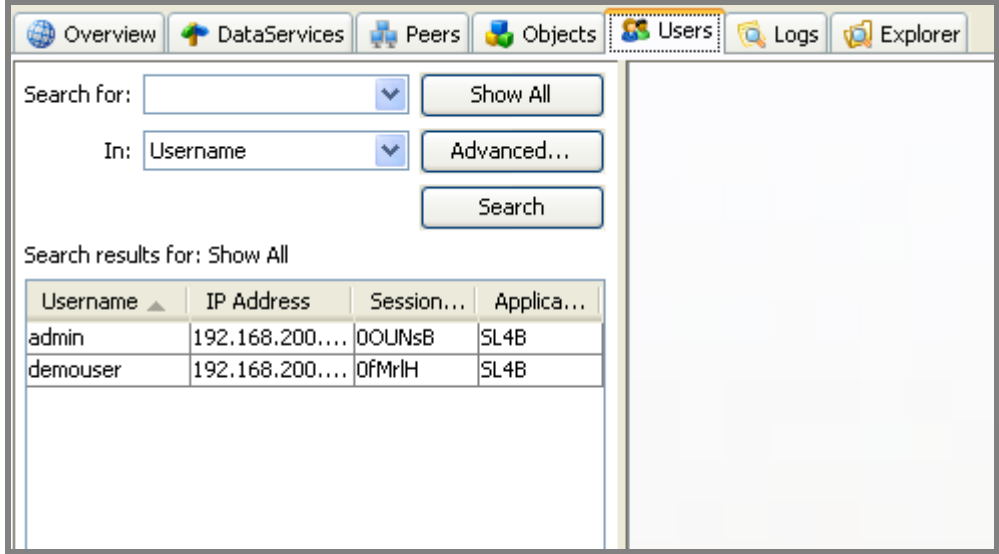

**Figure 1 – List of logged-in users on CMC Users tab**

<span id="page-7-0"></span>■ *Double click* on the user for whom you wish to start server side RTTP logging [\(Figure 2\)](#page-7-1).

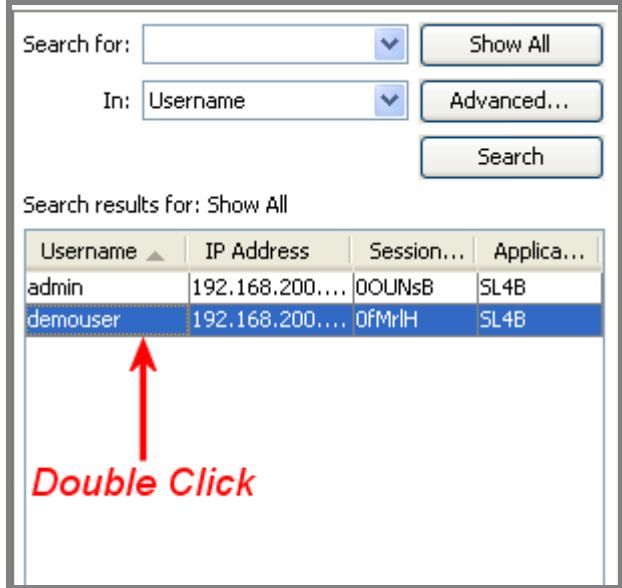

<span id="page-7-1"></span>**Figure 2 – Selecting a user on CMC Users tab**

When the specific user's tab opens up, you will see that their Logging RTTP Output field is set to false [\(Figure 3\)](#page-8-0).

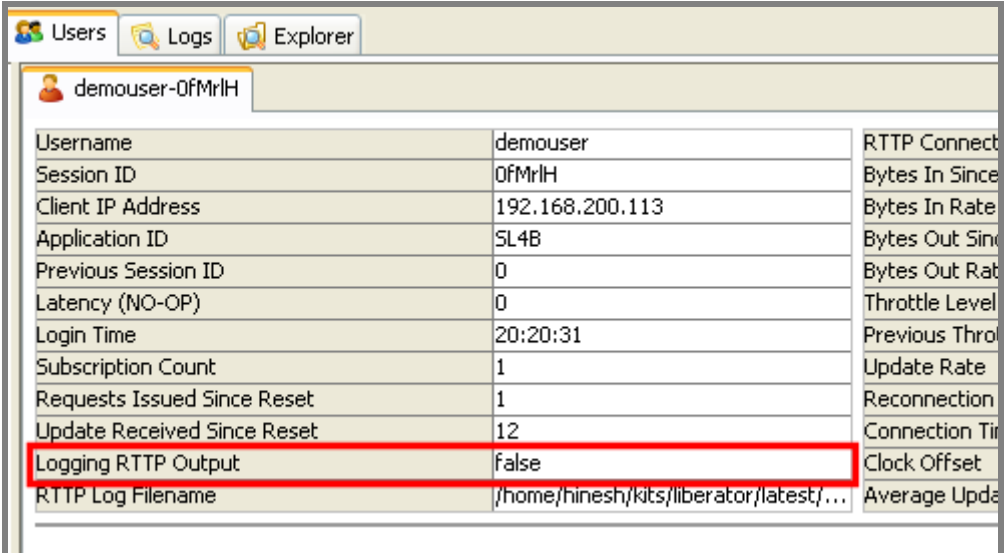

**Figure 3 – RTTP logging status for selected user**

<span id="page-8-0"></span>■ To begin logging the user's RTTP traffic, click on the 'Start RTTP logging' button.

The Logging RTTP Output field changes to true, and logging starts [\(Figure 4\)](#page-8-1).

| SS Users Q Logs 3 Explorer  |                                     |                                |          |                    |
|-----------------------------|-------------------------------------|--------------------------------|----------|--------------------|
| demouser-OfMrIH             |                                     |                                |          |                    |
| <b>Username</b>             | demouser                            | RTTP Connection Type           | I5       | Reset Stats        |
| Session ID                  | OfMrIH                              | Bytes In Since Reset           | 193      |                    |
| Client IP Address           | 192.168.200.113                     | <b>Bytes In Rate</b>           |          | Revalidate         |
| Application ID              | SL <sub>4</sub> B                   | Bytes Out Since Reset          | 8,058    |                    |
| Previous Session ID         |                                     | <b>Bytes Out Rate</b>          |          | <b>B</b> Eject     |
| Latency (NO-OP)             |                                     | Throttle Level                 |          |                    |
| Login Time                  | 20:20:31                            | Previous Throttle Level        |          | Start RTTP Logging |
| Subscription Count          |                                     | Update Rate                    |          |                    |
| Requests Issued Since Reset |                                     | Reconnection Count Since Reset |          |                    |
| Update Received Since Reset | 12                                  | Connection Time                | 20:20:31 |                    |
| Logging RTTP Output         | true                                | Clock Offset                   |          |                    |
| RTTP Log Filename           | /home/hinesh/kits/liberator/latest/ | Average Update Latency         |          | Show Objects       |
|                             |                                     |                                |          |                    |

<span id="page-8-1"></span>**Figure 4 – Enabling single-session RTTP logging for a selected user**

# <span id="page-9-0"></span>**4.2 To disable single-session RTTP logging for a logged-in Liberator user**

 Within the CMC, navigate to the Users tab and *double click* on the user for whom you wish to stop server side RTTP logging.

(See ["To enable single-session RTTP logging for a logged-in Liberator](#page-6-1) user" on page [5.](#page-6-1))

■ When the specific user's tab opens up, click on the 'Stop RTTP logging' button.

The Logging RTTP Output field changes to false, and logging stops [\(Figure 5\)](#page-9-2).

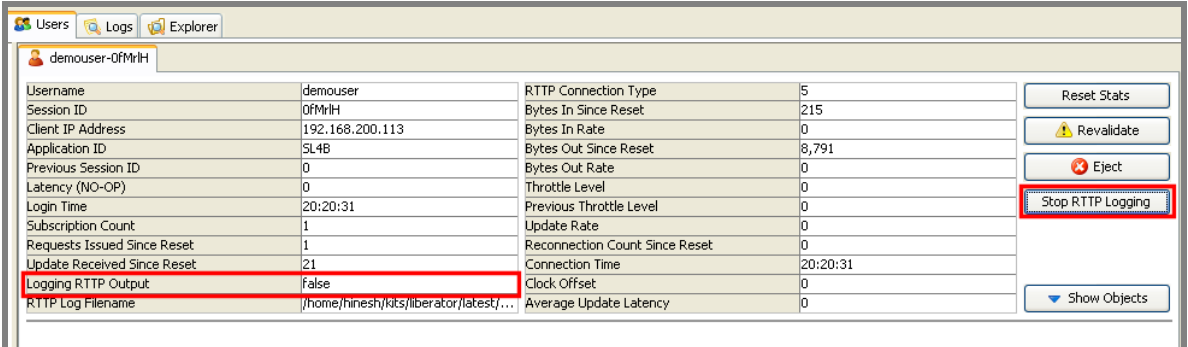

**Figure 5– Disabling single-session RTTP logging for a selected user**

# <span id="page-9-2"></span><span id="page-9-1"></span>**4.3 To enable permanent session logging for a logged-in Liberator user**

This feature allows you to permanently enable RTTP logging for a user who is currently logged in to Liberator. Logging of the user's RTTP traffic will start when the user next logs in to the Liberator – the user's current session is not logged. Subsequently, every time the user logs in to Liberator their RTTP traffic is logged. Logging remains enabled until either the Liberator is restarted, or you explicitly disable logging for that user (see ["To disable permanent session logging for a logged-in](#page-12-0)  [Liberator"](#page-12-0) on page [11](#page-12-0) and ["To disable permanent RTTP session logging for any Liberator user"](#page-16-0) on page [15\)](#page-16-0).

**Note:** Use this CMC facility with caution in live systems, as it enables RTTP logging for all the user's subsequent sessions, until you turn the logging off or the Liberator is restarted. If RTTP logging is enabled for many users, it can adversely affect performance.

 Within the CMC, navigate to the Users tab. From here you can see a list of all of the users who are currently logged in to the Liberator [\(Figure 6\)](#page-10-0).

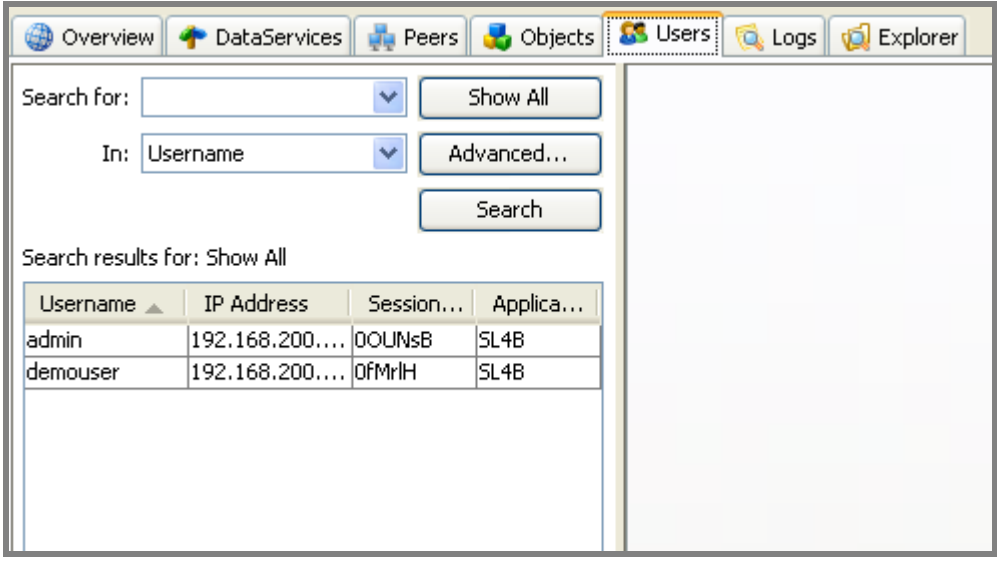

**Figure 6 – List of logged-in users on CMC Users tab**

<span id="page-10-0"></span>■ *Right click* on the row detailing the selected user [\(Figure 7\)](#page-10-1).

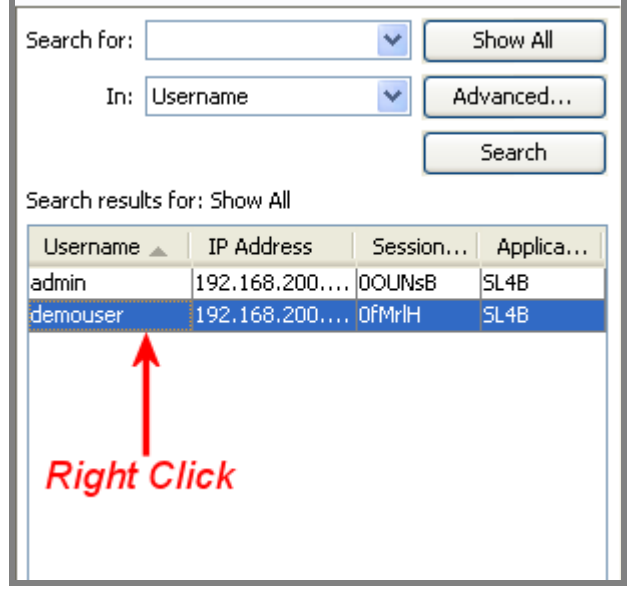

<span id="page-10-1"></span>**Figure 7 – Selecting a user on CMC Users tab**

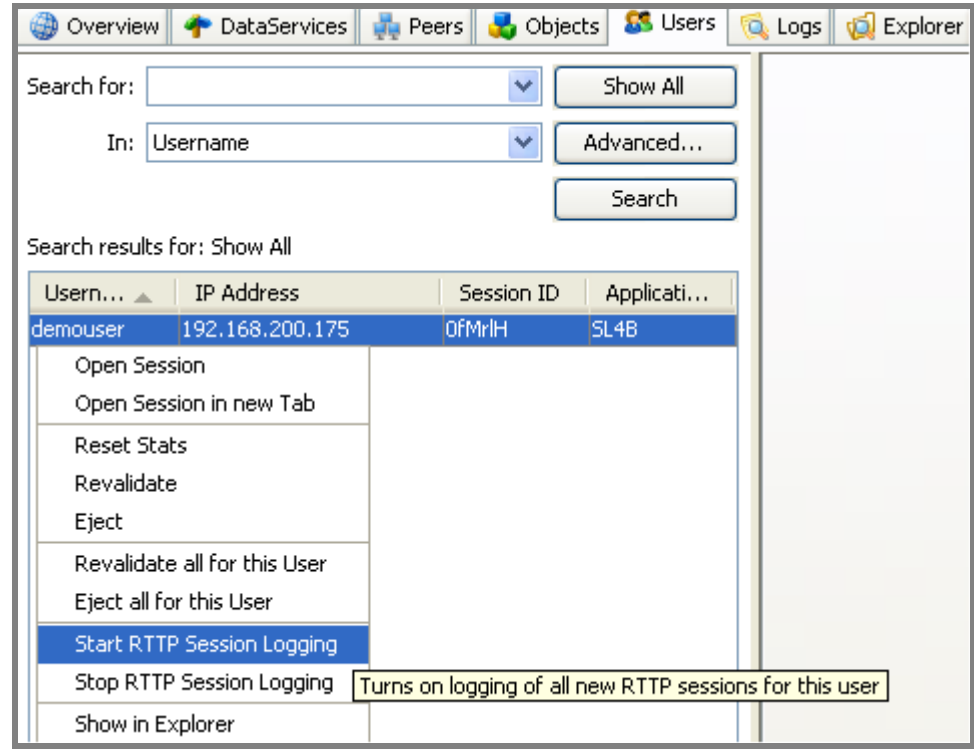

■ From the pop-up menu that appears, select the option Start RTTP Session Logging [\(Figure 8\)](#page-11-0).

<span id="page-11-0"></span>**Figure 8 – Enabling permanent RTTP Logging for a logged in user**

■ Click Yes on the dialog box that pops up.

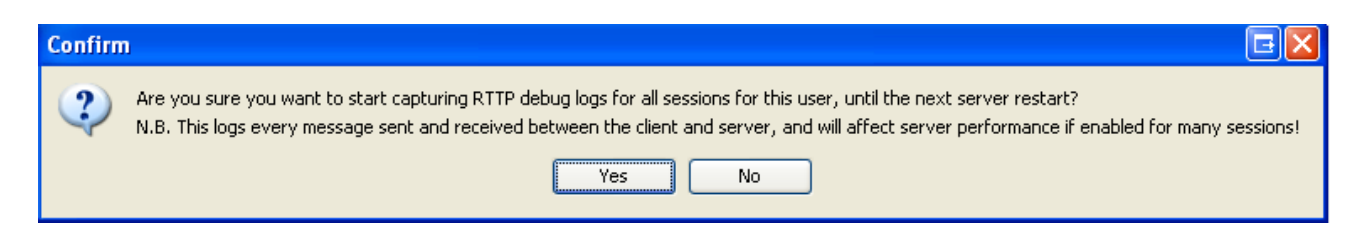

# <span id="page-12-0"></span>**4.4 To disable permanent session logging for a logged-in Liberator user**

■ Within the Users tab, *right click* on the row detailing the user and select the option Stop RTTP Session Logging [\(Figure 9\)](#page-12-1).

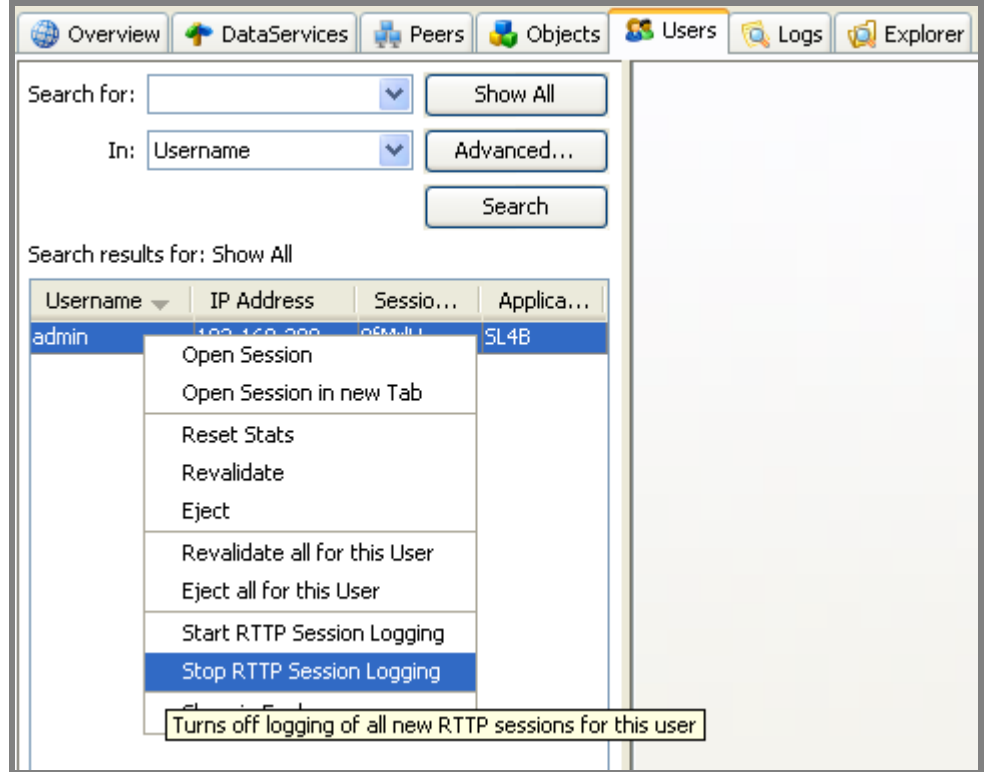

<span id="page-12-1"></span>**Figure 9 – Disabling permanent RTTP Logging for a logged in user**

■ Click Yes on the dialog box that pops up.

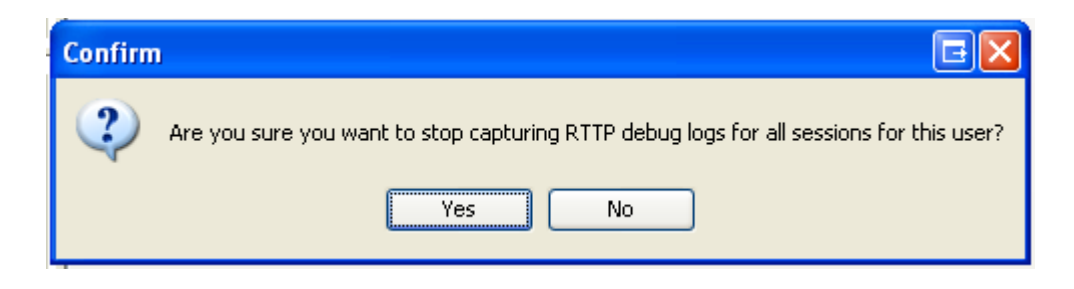

# <span id="page-13-0"></span>**4.5 To enable permanent RTTP session logging for any Liberator user**

This feature allows you to permanently enable RTTP logging for a user, even if they are not currently logged in to the Liberator. Logging of the user's RTTP traffic will start when the user next logs in to the Liberator – the user's current session is not logged. Subsequently, every time the user logs in to Liberator, their RTTP traffic is logged. This continues until either the Liberator is restarted, or you explicitly disable logging for that user (see ["To disable permanent session logging for a logged-in](#page-12-0)  [Liberator](#page-12-0) user" on page [11](#page-12-0) and ["To disable permanent RTTP session logging for any Liberator user"](#page-16-0) on page [15\)](#page-16-0).

**Note:** Use this CMC facility with caution in live systems, as it enables RTTP logging for all the user's subsequent sessions, until you turn the logging off or the Liberator is restarted. If RTTP logging is enabled for many users, it can adversely affect performance.

Go to the Logs tab and enter the name of the user in the box headed 'Log Sessions For Another User'.

The user name must be a valid Liberator login name.

■ Click the Add button [\(Figure 10](#page-14-0) on page [13\)](#page-14-0).

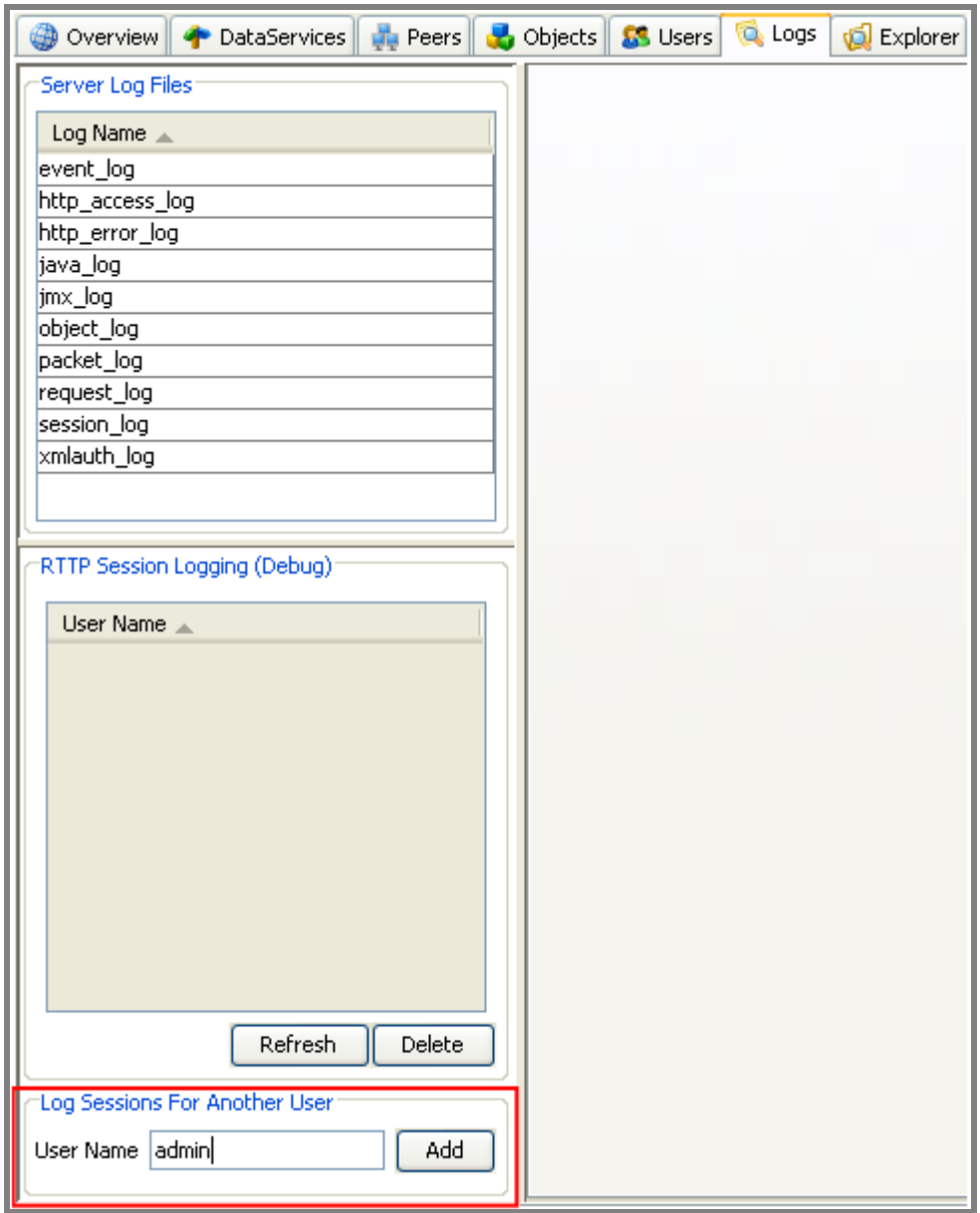

<span id="page-14-0"></span>**Figure 10 – Enabling RTTP session logging for a named user**

■ Click Yes on the dialog box that pops up.

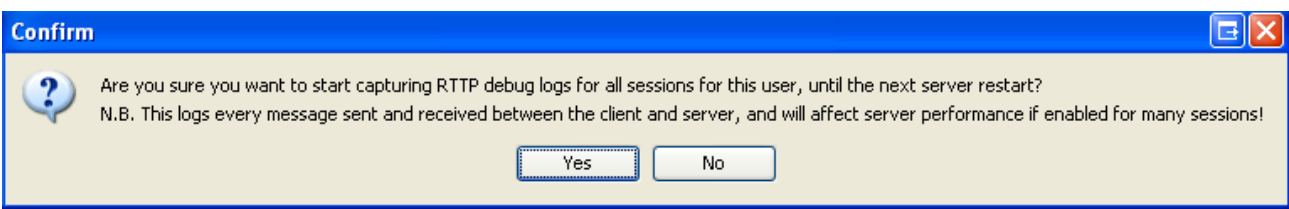

# <span id="page-16-0"></span>**4.6 To disable permanent RTTP session logging for any Liberator user**

- Go to the Logs tab and select the required user from the list headed 'RTTP Session Logging (Debug)'.
- Click the Delete button [\(Figure 11\)](#page-16-1).

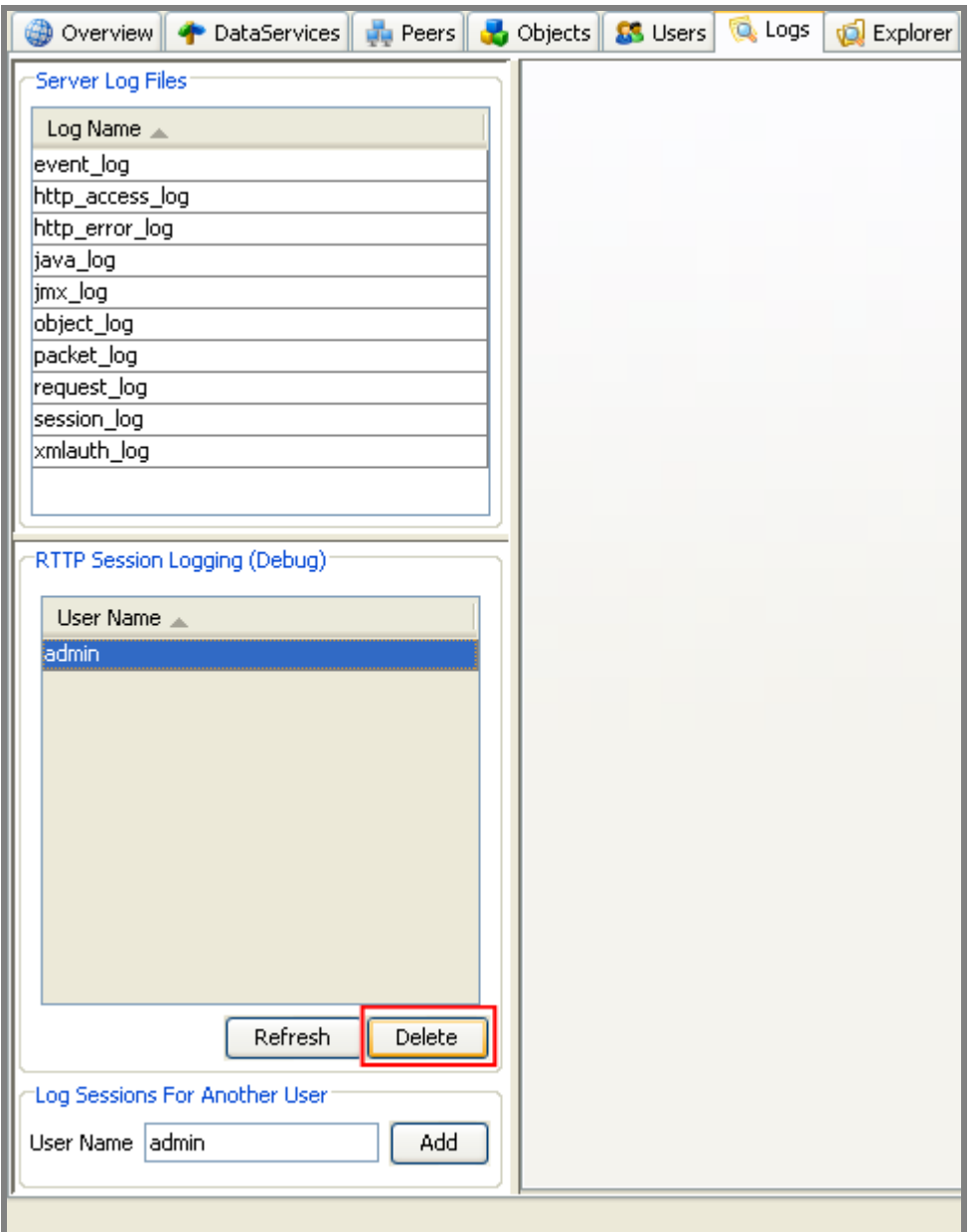

<span id="page-16-1"></span>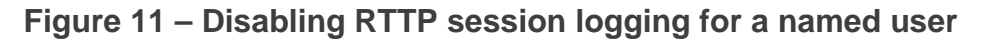

Click Yes on the dialog box that pops up.

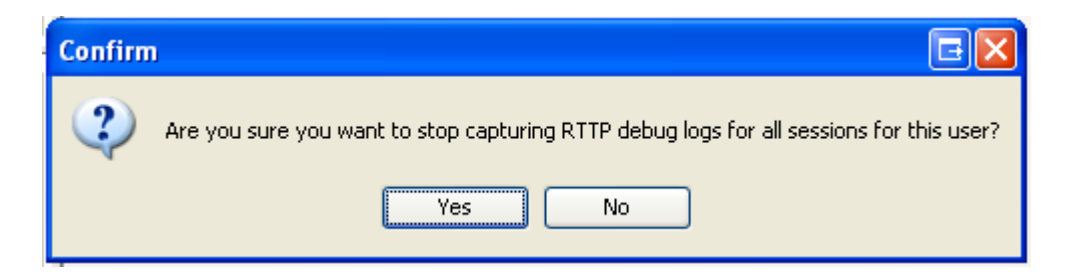

# <span id="page-18-0"></span>**5 Configuring User RTTP Logging from the Liberator**

You can turn on traffic logging for individual users by setting the Liberator configuration entry **rttp-log-users** in the Liberator configuration file (*rttpd.conf*).

```
Note: This option should only be used for debugging test installations. 
        It permanently enables traffic logging for the specified users; the users' traffic will be logged 
       even after Liberator is restarted. Logging can only be turned off by stopping the Liberator 
       and changing the rttp-log-users configuration option.
        In a live system you should normally turn RTTP logging on and off using the Enterprise 
       Management Console (see section 4 on page 5).
```
If the **rttp-log-users** configuration entry is absent or empty, only RTTP traffic logs that have been specified using the Enterprise Management Console will be generated

The user names can be defined as a space separated list, or as individual entries, or a combination of the two.

#### **Examples:**

rttp-log-users Alf Bill Carl or rttp-log-users Alf rttp-log-users Bill rttp-log-users Carl

**Note:** To ensure the RTTP session logs are created, check that the Liberator's log directory contains a directory called *rttp* – see the note in section [2](#page-4-0) on pag[e3.](#page-4-0)

For reference information about the **rttp-log-users** Liberator configuration item, see the [Liberator](http://www.caplin.com/developer/component/liberator/reference/liberator-session-configuration)  [Session Configuration Reference documentation](http://www.caplin.com/developer/component/liberator/reference/liberator-session-configuration) on the [Caplin Developers' web site.](http://www.caplin.com/developer)

# <span id="page-19-0"></span>**6 Interpreting server-side RTTP Logs**

# <span id="page-19-1"></span>**6.1 Logging start and stop times**

You cab see exactly when you started or stopped logging RTTP traffic for a particular user from the following log lines within the RTTP log:

### 04 Mar 20:42:33.89 STARTING ... ### 04 Mar 20:42:39.63 STOPPING

# <span id="page-19-2"></span>**6.2 Separation of log traffic in log files**

The default log file naming convention causes an RTTP traffic log file to be generated for each combination of user and RTTP session, so if a user has more than one session established concurrently, you can easily analyze the traffic for the individual sessions.

# <span id="page-19-3"></span>**6.3 RTTP traffic log format**

RTTP traffic log entries have the format:

```
>>>TIMESTAMP
<RTTP message as text>>
or
<<<TIMESTAMP 
<RTTP message as text>>
```
where:

- ♦ **>>>** indicates that the RTTP message has been sent from the Liberator to the client
- ♦ **<<<** indicates that the RTTP message has been sent to the Liberator from the client
- ♦ *TIMESTAMP* has the format *dd\_mon hh:mm:ss.ss* (for example 23\_Aug 15:22:14.07)

## <span id="page-20-0"></span>**Example 1 – RTTP type 5 connection**

The following log is for an RTTP type 5 (Streaming JavaScript) connection, established using StreamLink for Browsers on the client. It shows a "NOOP+OK" being sent by a Liberator. During periods of inactivity, clients regularly send "NOOP" messages to the server. The server responds by sending "NOOP+OK" messages back to clients (if the server is available). This is reminiscent of 'pinging' a server, and receiving "reply" messages back indicating that the server is up and running.

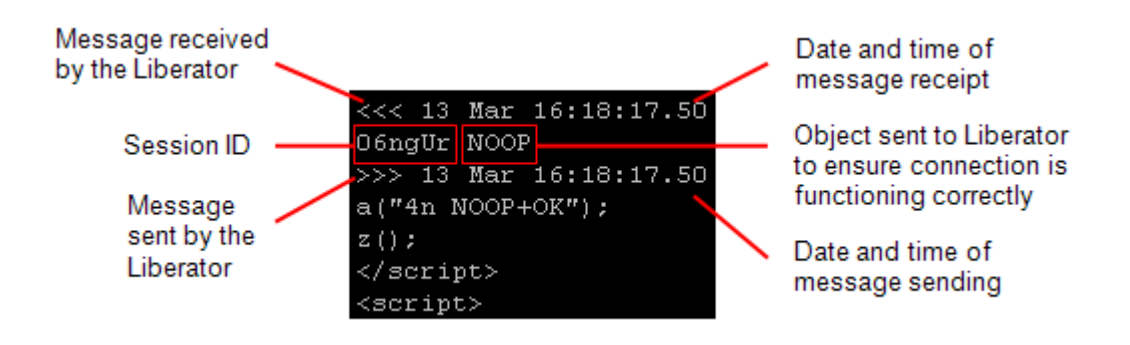

**Figure 12 – Sample Log for an RTTP type 5 connection**

# <span id="page-21-0"></span>**Example 2 – RTTP type 2 connection**

The following log is for an RTTP type 2 (HTTP Tunneled) connection, established using StreamLink for Java on the client. The client has requested one object from the Liberator – "/DEMO/MSFT"

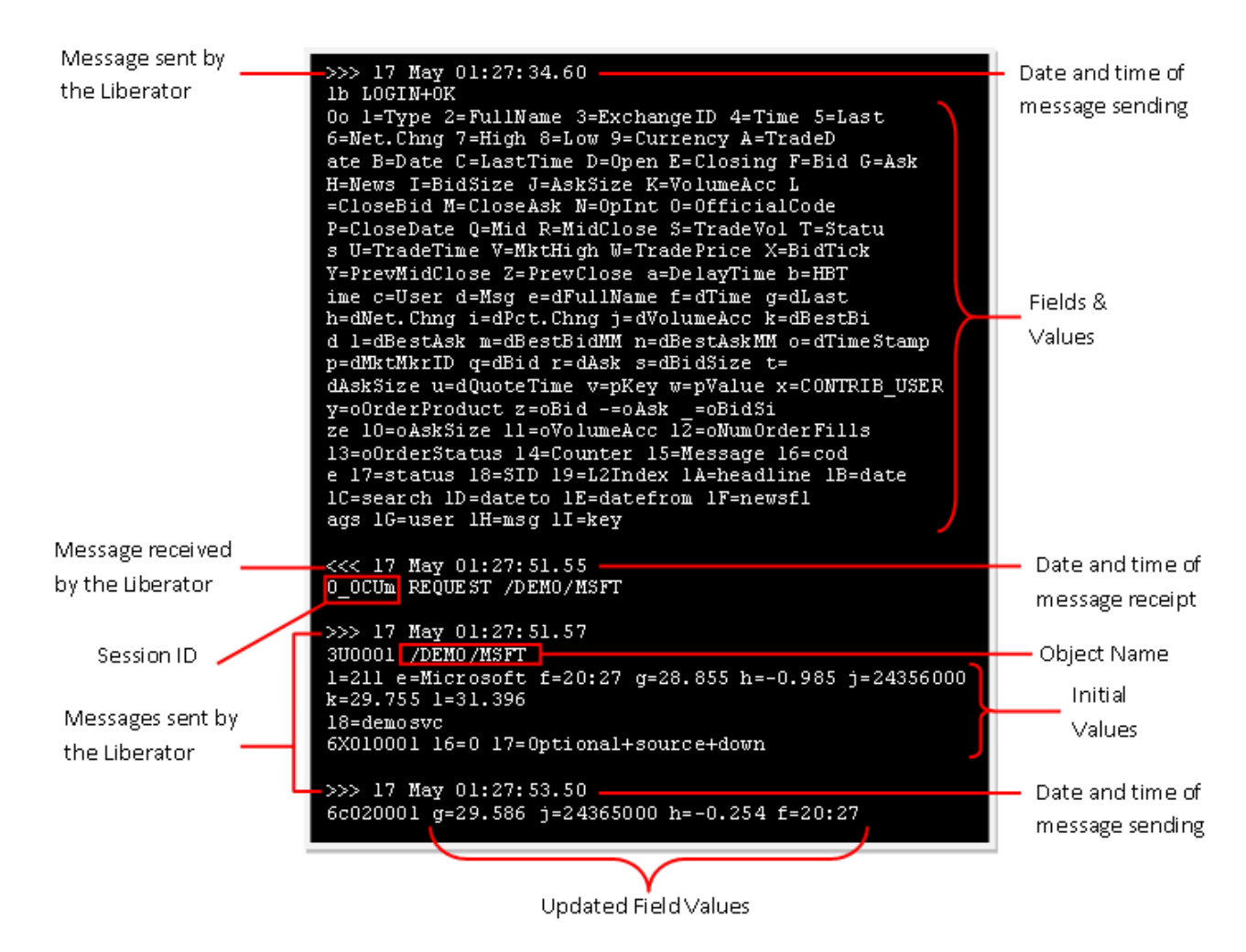

**Figure 13 – Sample Log for an RTTP type 2 connection**

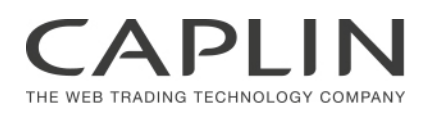

# **Contact Us**

#### **Caplin Systems Ltd.**

Cutlers Court

115 Houndsditch

London EC3A 7BR

Telephone: +44 20 7826 9600

#### **Caplin Systems, Inc.**

7 World Trade Center 46th Floor New York, NY 10007 Telephone: +1 (212) 266 0198

#### **Caplin Systems (Singapore) Pte Ltd**

Level 39, MBFC Tower 2 10 Marina Boulevard Singapore 018983 Telephone: +65 6818 6290

#### **[www.caplin.com](http://www.caplin.com/)**

The information contained in this publication is subject to UK, US and international copyright laws and treaties and all rights are reserved. No part of this publication may be reproduced or transmitted in any form or by any means without the written authorization of an Officer of Caplin Systems Limited.

Various Caplin technologies described in this document are the subject of patent applications. All trademarks, company names, logos and service marks/names ("Marks") displayed in this publication are the property of Caplin or other third parties and may be registered trademarks. You are not permitted to use any Mark without the prior written consent of Caplin or the owner of that Mark.

This publication is provided "as is" without warranty of any kind, either express or implied, including, but not limited to, warranties of merchantability, fitness for a particular purpose, or non-infringement.

This publication could include technical inaccuracies or typographical errors and is subject to change without notice. Changes are periodically added to the information herein; these changes will be incorporated in new editions of this publication. Caplin Systems Limited may make improvements and/or changes in the product(s) and/or the program(s) described in this publication at any time.

This publication may contain links to third-party web sites; Caplin Systems Limited is not responsible for the content of such sites.

**Caplin Platform 6.2: Server-side RTTP Logging, October 2014, Release 1**